### STATISTIK MIT BIBLIOTHECA FÜR SCHULBIBLIOTHEKEN Wichtige Hinweise

#### **Tagesabschluss**

Eine richtige Statistikauswertung erfordert einen regelmäßigen Tagesabschluss. Dabei werden die Aktionen bei der Ausleihe in die Statistik übertragen.

Modul "Ausleihe" > Abschluss > Tagesabschluss (Statistik) > JA > Schließen

#### **Vollständige Einträge**

Damit die Statistik korrekt ist, muss die Mediengruppen unbedingt im Mediensatz (Katalogisat) und Exemplarsatz eingetragen sein. Außerdem müssen sie identisch sein. Auch muss darauf geachtet werden, dass sowohl bei den Medien- als auch bei den Benutzerdaten die Zweigstelle eingetragen ist.

#### **Statistische Auswertung und Jahresabschluss (wichtig!)**

Die Auswertung (s. Anleitungen) muss unmittelbar vor dem Jahresabschluss gemacht, ausgedruckt und unbedingt beschriftet werden. Im Folgejahr sind Teilergebnisse der Statistik nicht mehr ermittelbar.

Durch den Jahresabschluss werden einige Zähler in der Statistik auf Null gesetzt. Er muss nach der letzten Ausleihe im alten Jahr und vor der ersten Ausleihe im neuen Jahr ausgeführt werden.

#### Jahresabschluss für Systeme:

Achtung: der Jahresabschluss gilt immer für das ganze System! Erst wenn alle Zweigstellen die Statistik abgeschlossen haben, kann der Jahresabschluss durchgeführt werden.

#### **Makulierte Medien**

Alle Medien, die vor dem 31.08. des Vorjahres ausgeschieden wurden (= makuliert), müssen nach Erstellung der Statistik gelöscht werden. Diese Abgänge wurden bereits im Vorjahr statistisch erfasst.

#### **Auskünfte**

Hotline, Bibliotheksverband Südtirol, Tel. 0471 051005, [helpdesk@bvs.bz.it](mailto:helpdesk@bvs.bz.it) Karin Volgger, Amt für Bibliotheken und Lesen, Tel. 0471 413325, [karin.volgger@provinz.bz.it](mailto:karin.volgger@provinz.bz.it)

# Liste der Mediengruppen in BIBLIOTHECA

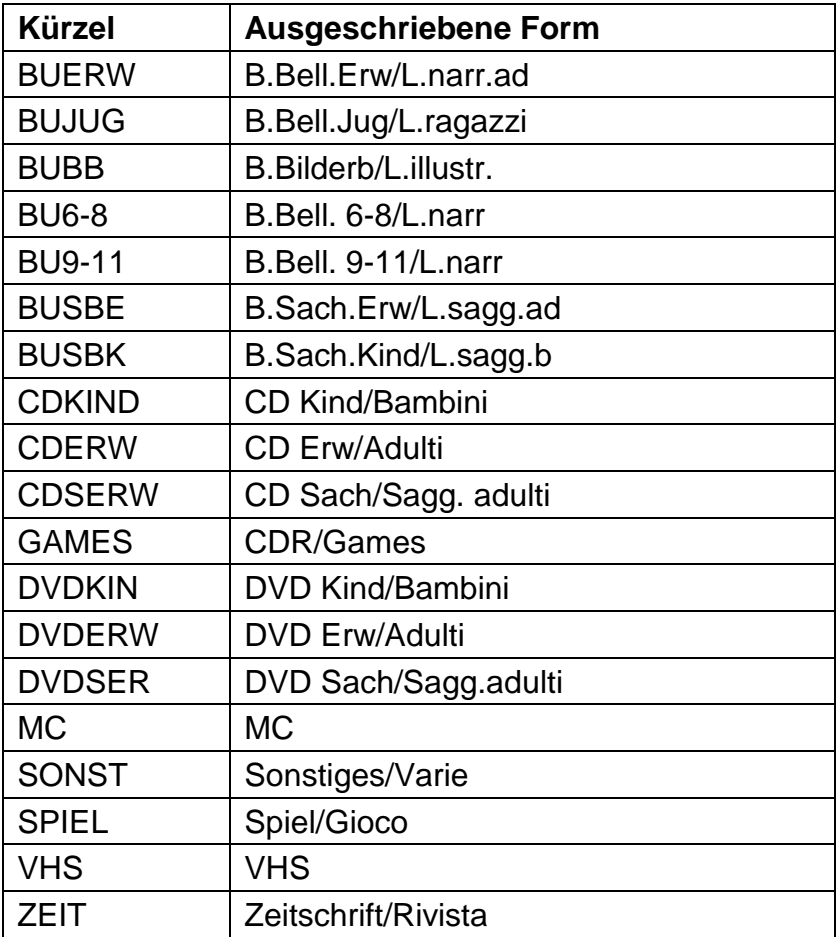

### Kontrolle von fehlenden Zweigstelleneinträgen bei Benutzern

Bitte das Hauptmodul in BIBLIOTHECA öffnen.

#### ►► Ausleihe → Menüleiste Benutzer (darauf achten, dass ALLE Funktionen geschlossen sind) > ändern

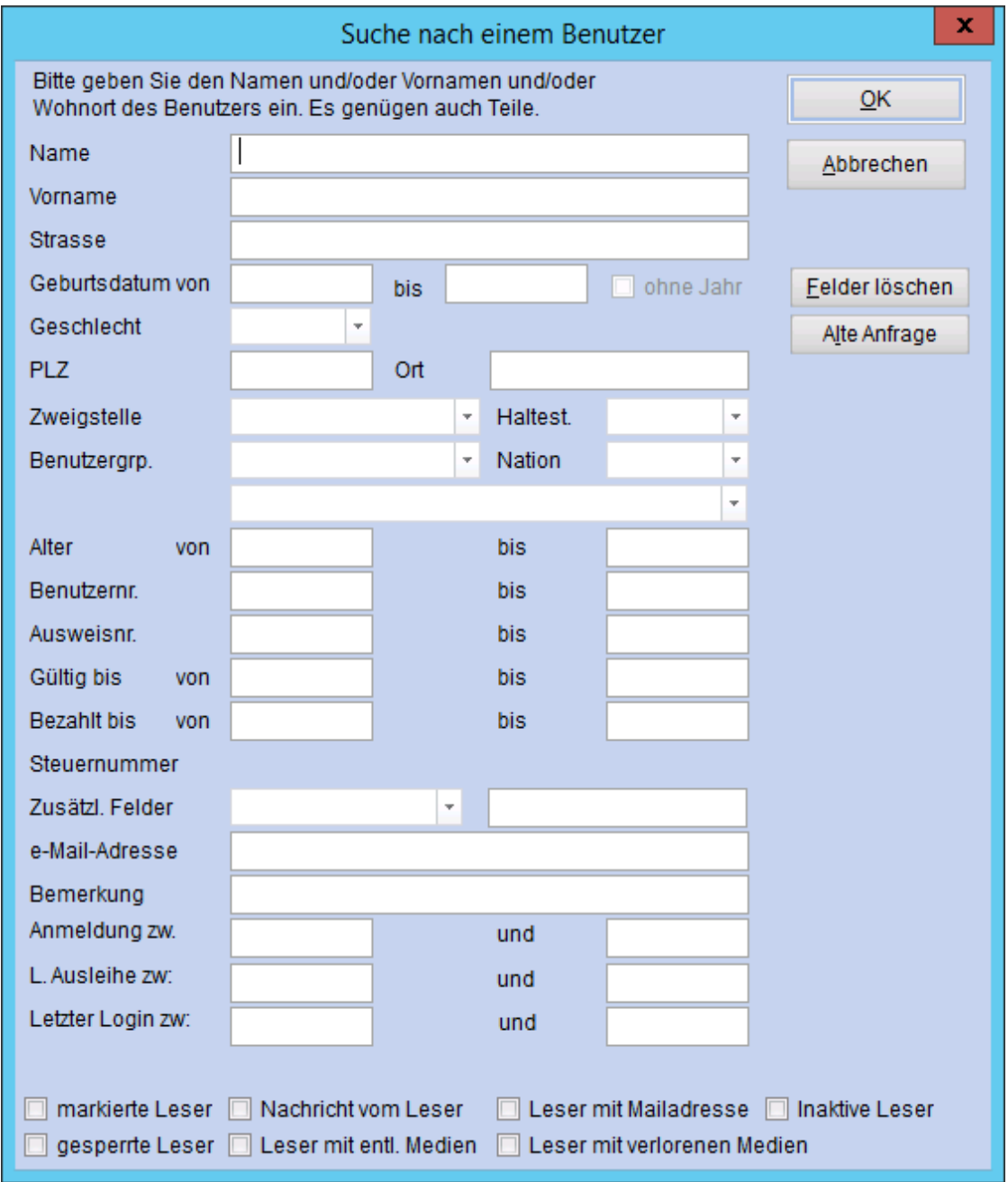

hier keinen Eintrag > OK klicken!

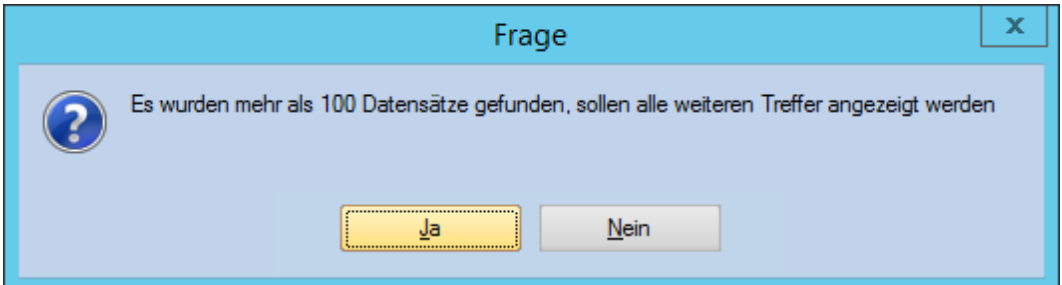

### JA = alle Benutzer sollen angezeigt werden

Das Programm listet jetzt alle eingetragenen Benutzer auf.

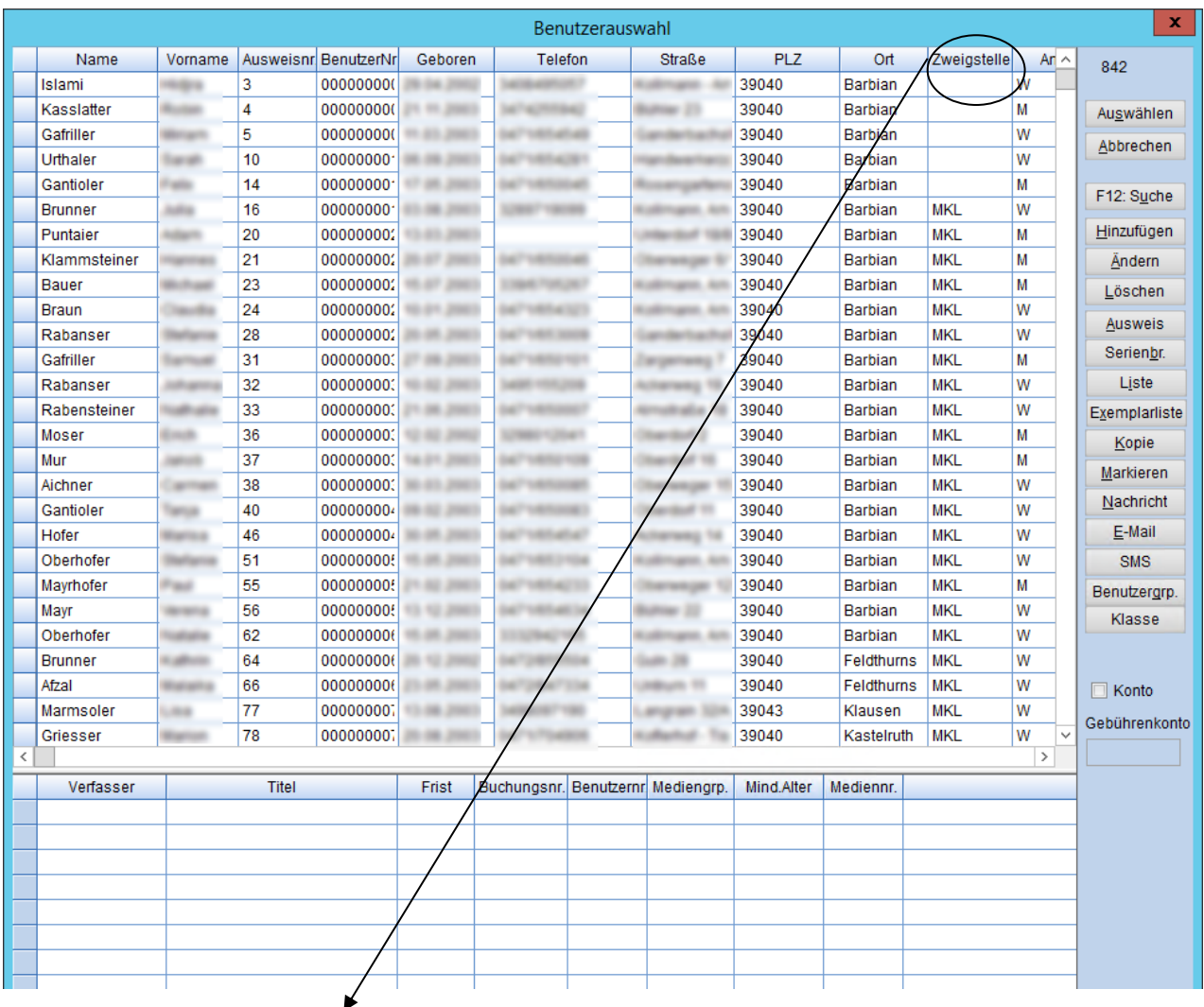

mit dem Klick auf das Feld Zweigstelle, werden die Benutzer nach Zweigstelle gruppiert. Sie finden die Benutzer ohne Zweigstelleneintrag entweder ganz am Anfang oder ganz am Ende der Liste.

## Korrektur von fehlenden Zweigstelleneinträgen bei Benutzern

►► Mit Doppelklick auf den Benutzer ohne Zweigstelleneintrag öffnet sich das Benutzerkonto.

#### Registerkarte: Benutzerdaten

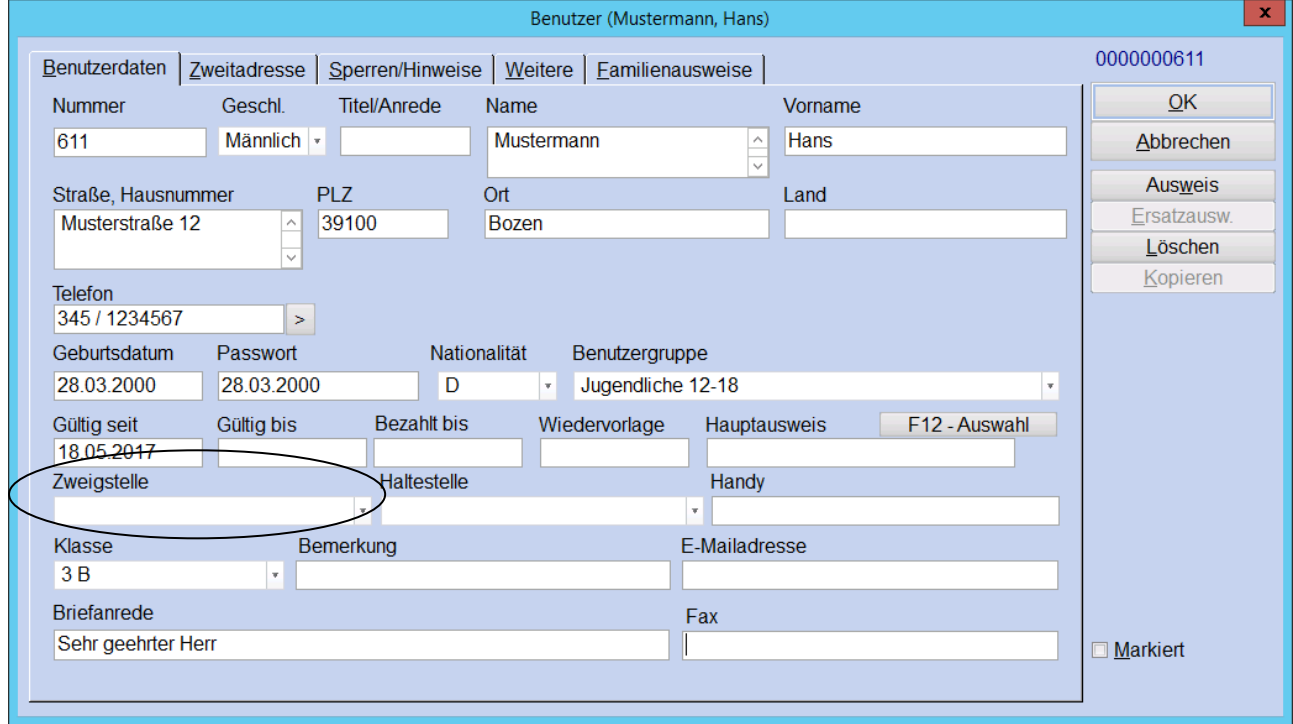

Hier bei jedem einzelnen Benutzer die Zweigstelle eintragen.

### VORBEREITUNG DER STATISTIK - MEDIEN

Kontrolle und Korrektur von Medien ohne oder mit ungültigem Mediengruppeneintrag und ohne Zweigstelleneintrag

Kontrolle von Medien ohne oder mit ungültigem Mediengruppeneintrag

Bitte das Modul "Statistik" in BIBLIOTHECA öffnen.

ZEIT

Summe:

Durchschnitt:

 $\rightarrow$ 

÷

۰

#### ►► Medien > Medienstatistik Auswahl: ▪ Keine Auswahl Gruppierung: ▪ Mediengruppen Weiter > Weiter > OK 谝 Datei **Benutzer** Ausleihen **Hitlisten** Medien Ma Medienstatistik Medien ohne Medien-Auswahl  $\vert x \vert$ Druck Kopie gruppe, Feld muss für die Statistik gefüllt Mediengruppe Anzahl Gesamt JAHR werden! Siehe S. 8 $\leftrightarrow$ T  $\mathbf{0}$  $\overline{0}$  .  $\rightarrow$  BU6-8 504 5524 540  $\rightarrow$  BU9-11 718 5580 551 →BUBB 1063 15613 1091 700  $\rightarrow$  BUERW 609 7900 →I autue 477 3011 185 189  $\rightarrow$  BUSBE 446 3535 → BUSBK 417 4119 246  $\rightarrow$  CDERW 156 1216 32 → CDKIND 347 7782 682  $\overline{7}$  $\rightarrow$  CDSERW 28 477 → DVDERW 226 4899 178 → DVDKIN 331 10538 428 Ungültige Gruppen  $\rightarrow$  DVDSER 6. 14 121 müssen entsprechend angepasst werden!  $\rightarrow$  SONST g 40  $\mathbf{1}$ Siehe S. 12  $\rightarrow$  SPIEL 153 3544 306  $\Theta$  XYZ 1  $\Omega$  $\Omega$

 $257 \rightarrow$ 

 $5399 -$ 

 $\rightarrow$ 

 $299,94 -$ 

610

6110

339.44 1200.05

1702

## Kontrolle von Medien ohne Zweigstelleneintrag

►► Medien > Medienstatistik

Auswahl: ▪ Keine Auswahl Gruppierung: ▪ Zweigstelle Weiter > Weiter > OK

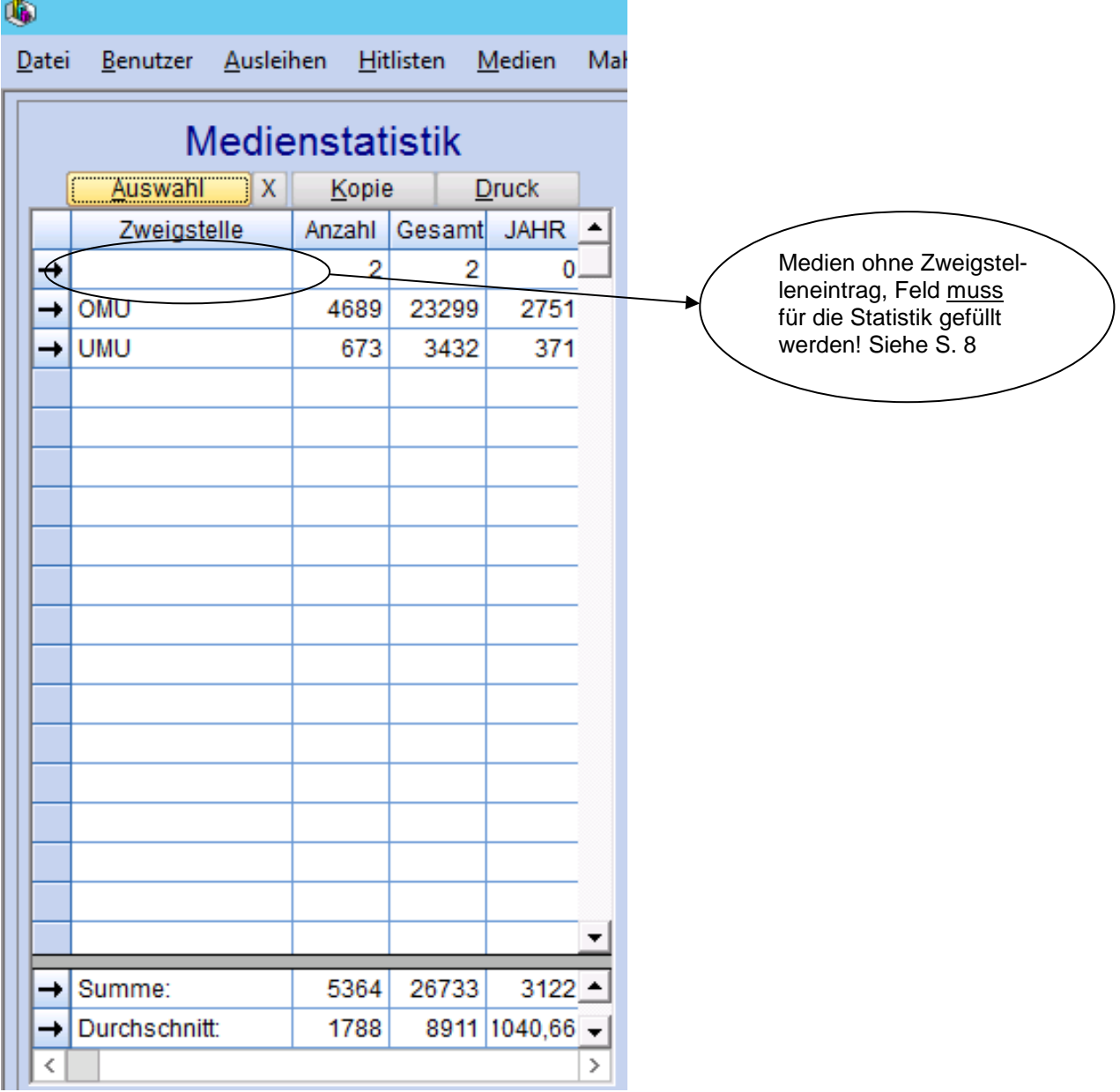

## Korrektur von Medien ohne Mediengruppen- oder Zweigstelleneintrag

Bitte das Hauptmodul in BIBLIOTHECA öffnen.

►► Katalogrecherche

Registerkarte: Experte

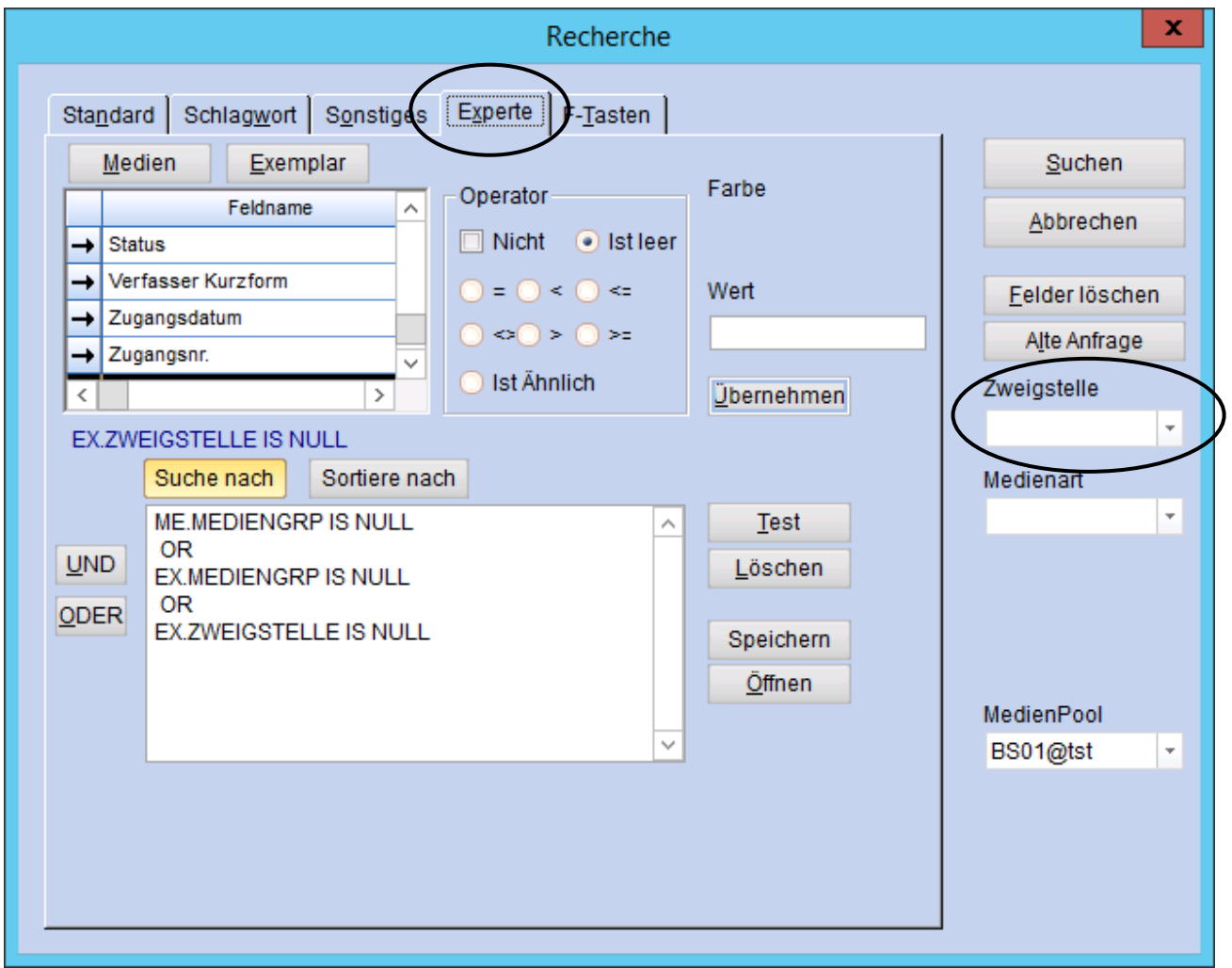

Für die Recherche: Aus dem Bereich Medien den Feldnamen Mediengruppe auswählen, im Operator die Funktion "Ist leer" auswählen, das Feld Wert bleibt leer und übernehmen. Die Funktion "ODER" einfügen und in den Bereich Exemplar wechseln. Alles wiederholen und zusätzlich den Feldname Zweigstelle hinzufügen. Achtung: Das Feld Zweigstelle rechts in der Leiste muss leer sein.

#### ►► Mit Doppelklick den Datensatz öffnen

Registerkarte: Verwaltung

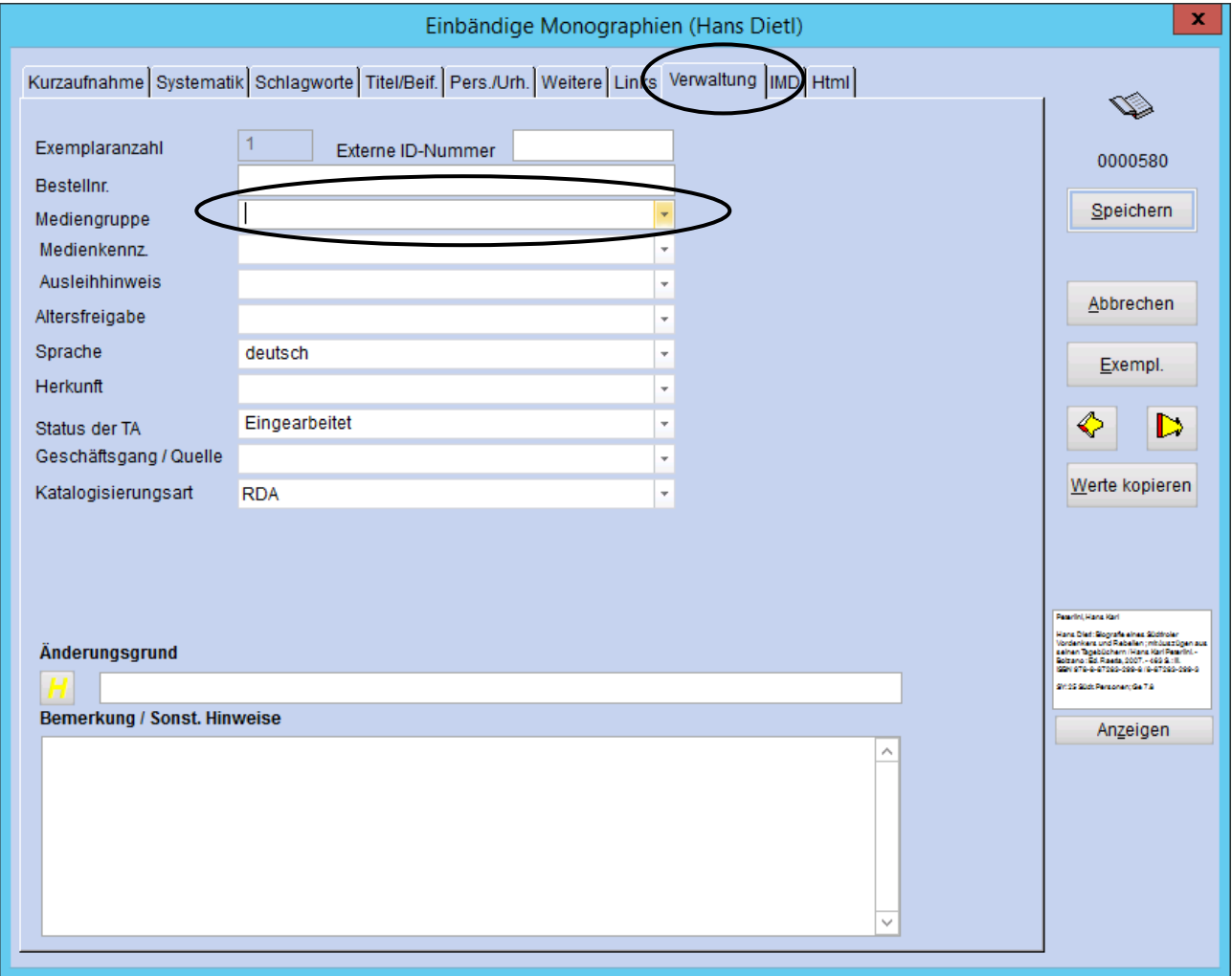

Hier bitte die richtige Mediengruppe auswählen. Anschließend weiter ins Exemplar.

Im Exemplar Registerkarte Daten:

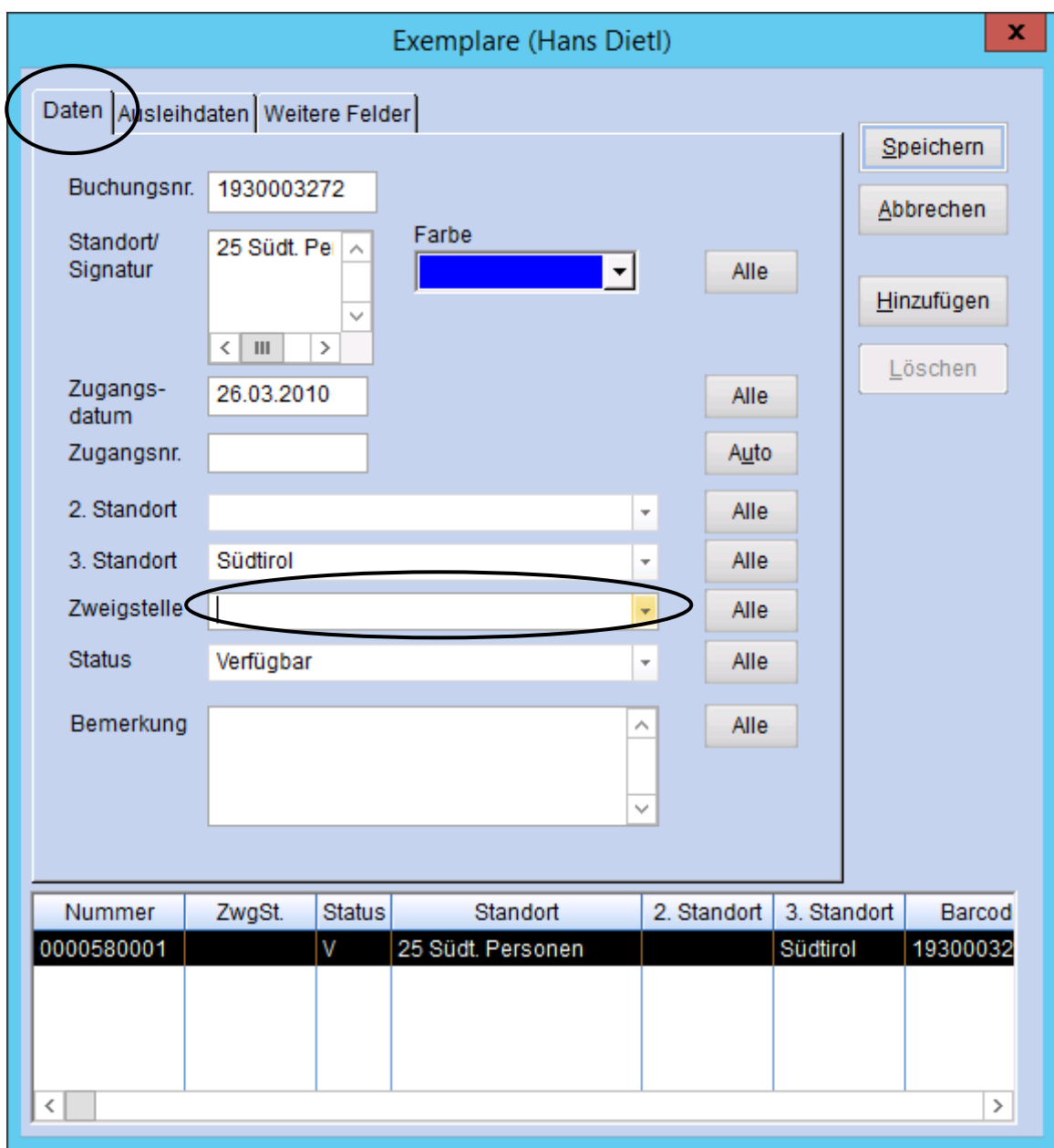

Hier bitte die richtige Zweigstelle eintragen.

Weiter in die Registerkarte Ausleihdaten.

In der Registerkarte Ausleihdaten:

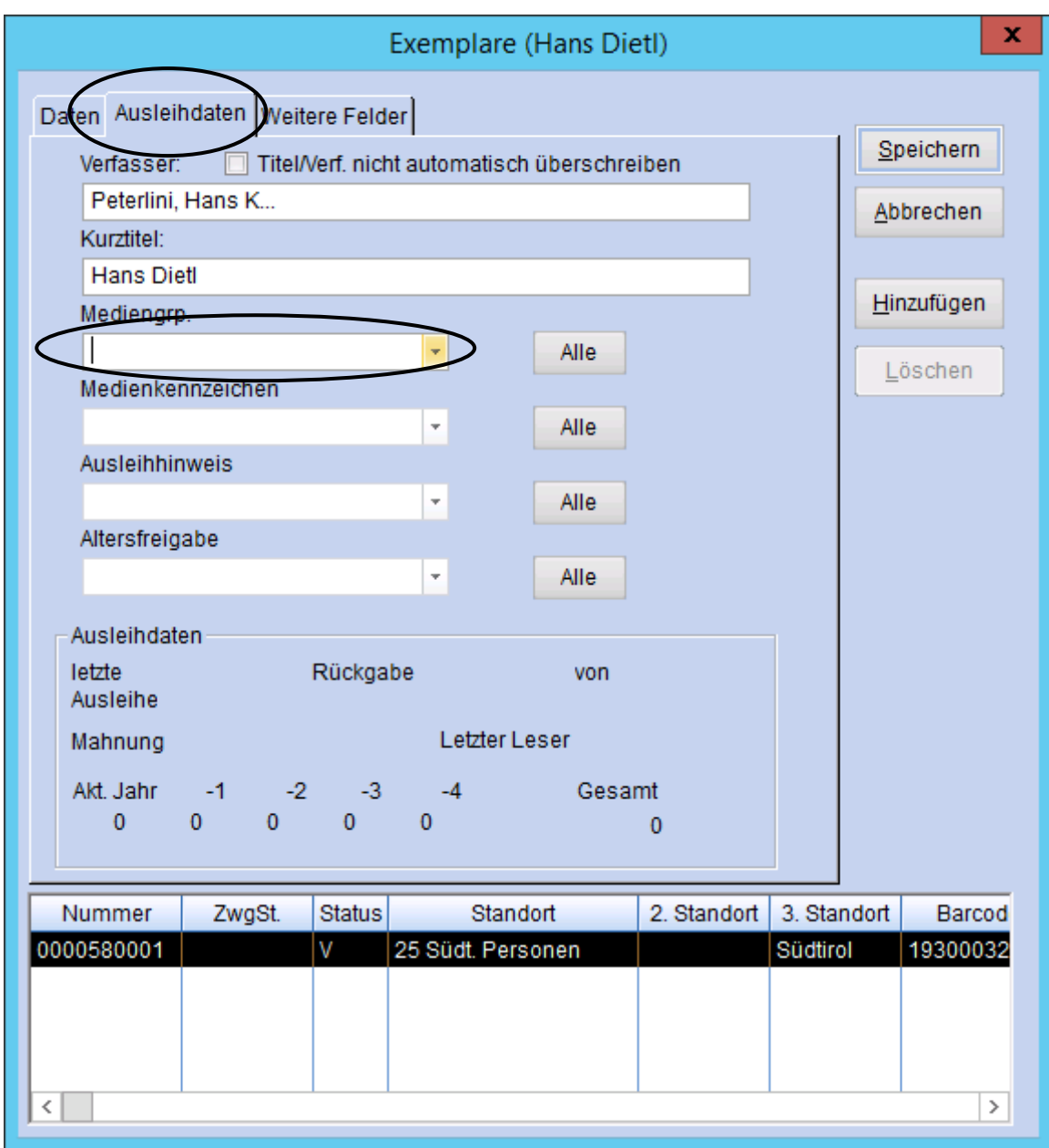

Hier bitte die richtige Mediengruppe vergeben.

**Achtung: sie muss mit jener im Mediensatz (Katalogisat) unbedingt übereinstimmen.** Anschließend bitte nicht vergessen: 2 x speichern (Exemplar und Mediensatz)!!

### Korrektur von Medien mit ungültigem Mediengruppeneintrag

►► Katalogrecherche

Registerkarte: Experte

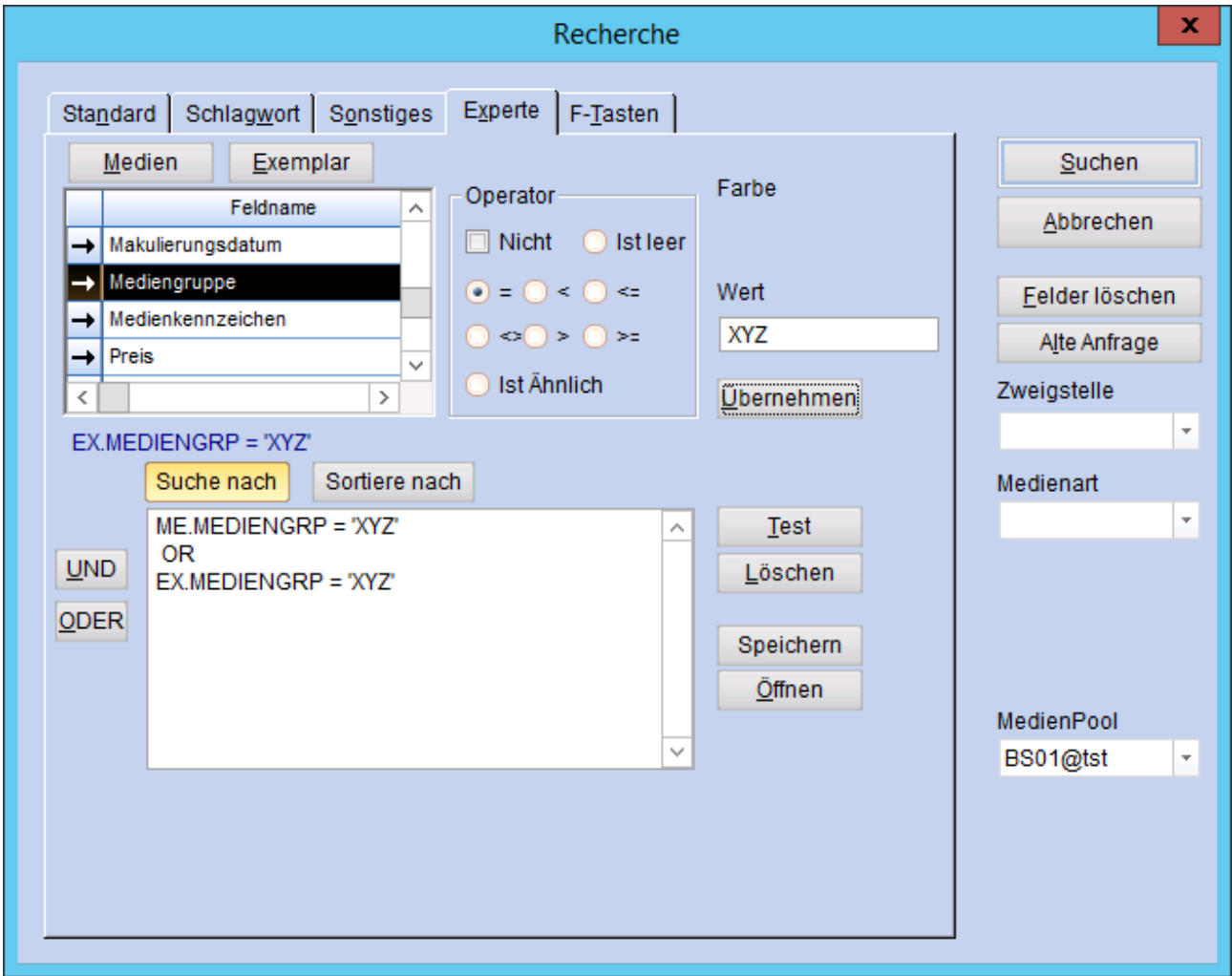

Für die Recherche: Aus dem Bereich Medien den Feldnamen Mediengruppe auswählen, im Operator die Funktion "=" auswählen, im Feld Wert die ungültige Mediengruppe exakt so eingeben, wie sie eingetragen ist (z.B. ungültiger Eintrag XYZ) und übernehmen. Die Funktion "ODER" einfügen und alles mit dem Bereich Exemplar wiederholen.

#### ►► Mit Doppelklick den Datensatz öffnen

Registerkarte: Verwaltung

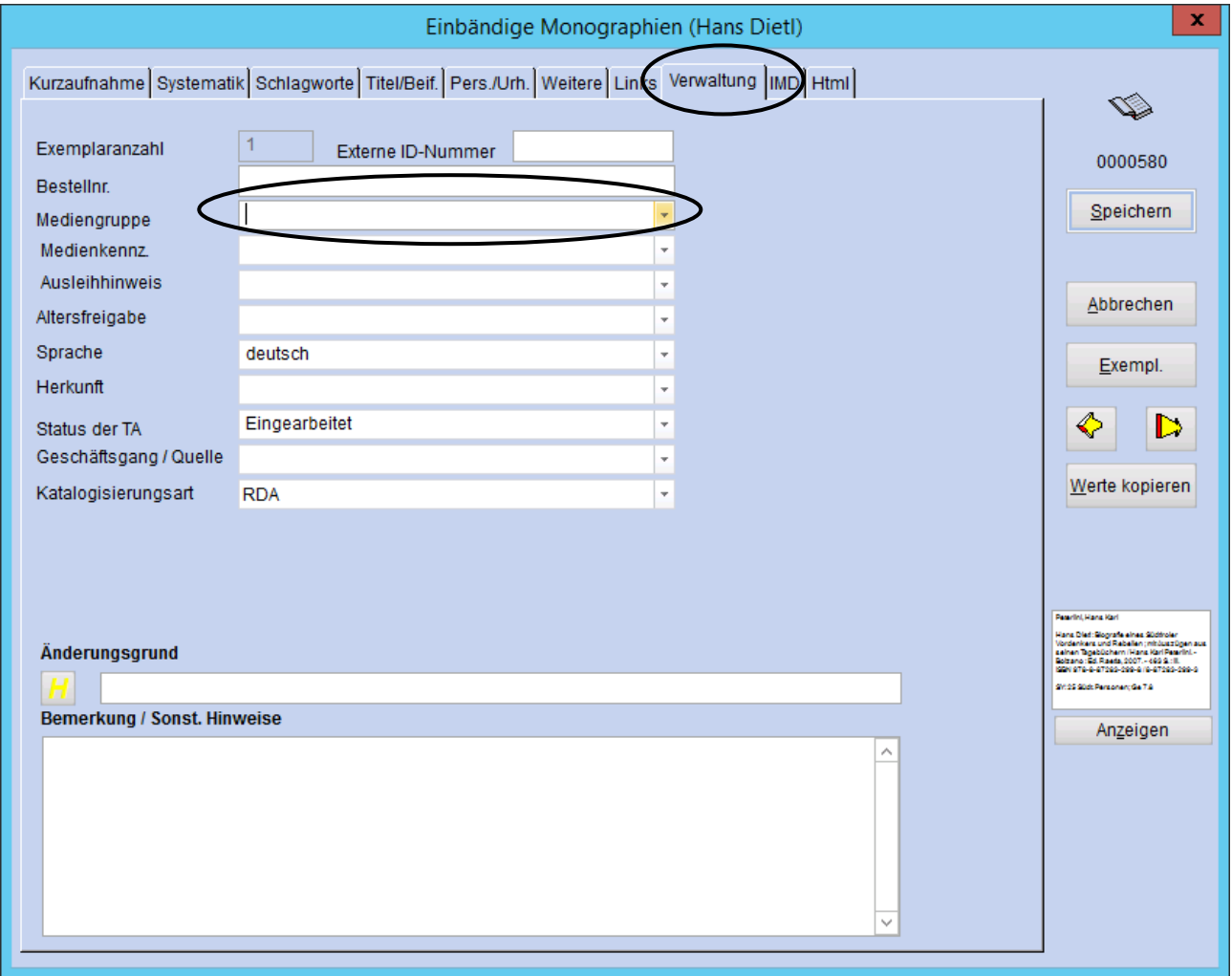

Hier bitte die richtige Mediengruppe auswählen. Anschließend weiter ins Exemplar.

Im Exemplar Registerkarte Ausleihdaten:

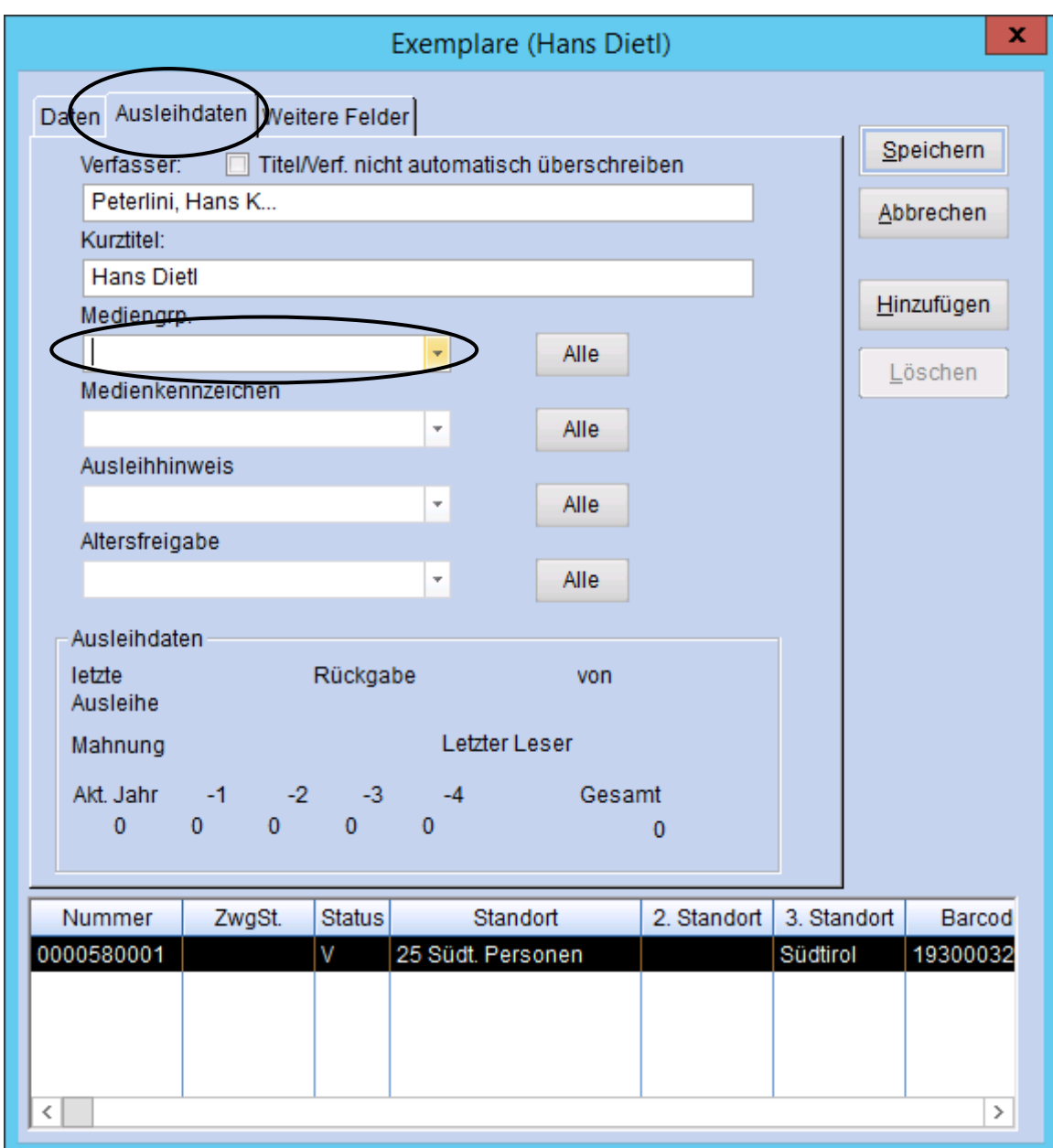

Auch hier bitte die richtige Mediengruppe vergeben.

**Achtung: sie muss mit jener im Mediensatz (Katalogisat) unbedingt übereinstimmen.** Anschließend bitte nicht vergessen: 2 x speichern (Exemplar und Mediensatz)!!

### BESTAND, ENTLEHNUNGEN, BENUTZER DER SCHULBIBLIOTHEK Anleitung zur Ermittlung der Daten mit BIBLIOTHECA

Bitte das Modul "Statistik" in BIBLIOTHECA öffnen.

#### **Bibliotheksbestände**

►► Medien > Bestandsentwicklung

Auswahl und Zeitabschnitt:

- Mediengruppe einzeln bzw. als zusammengefasste Gruppe auswählen = BU%; CD%; DVD%; GA-MES; SPIEL; SONST; MC; VHS (ausgenommen Zeitschriften)
- Zweigstelle auswählen
- Zugangsdatum von 01.09….. bis 31.08…..
- Zeitabschnitt = Jahr

Weiter > OK

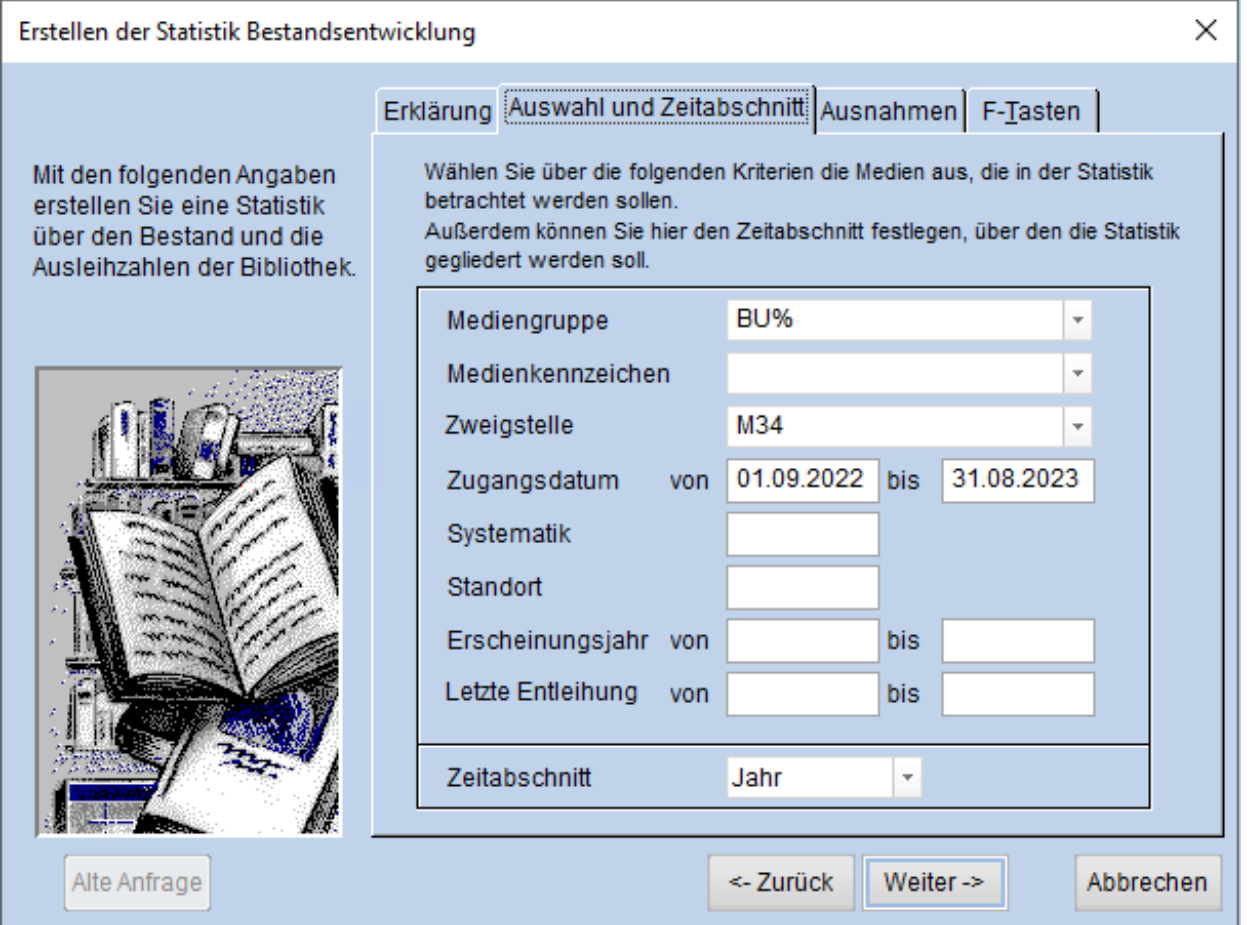

#### ► Druck > es öffnet sich das Druckerkästchen

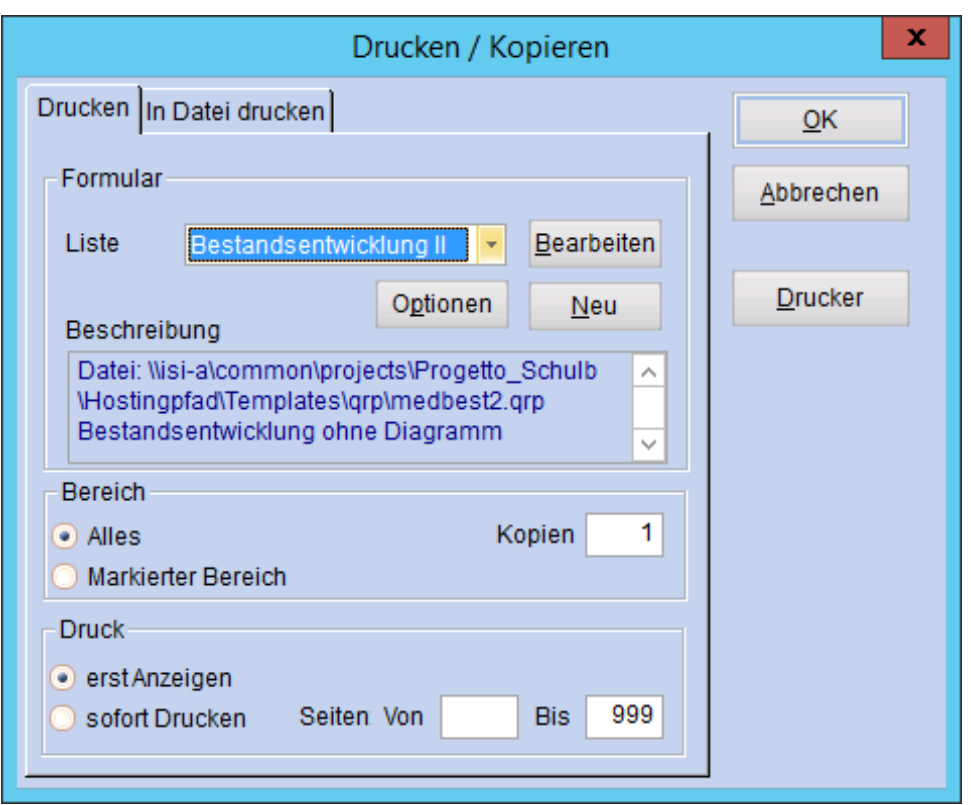

- Liste: Bestandsentwicklung II (Ausdruck erfolgt ohne Diagramm, da dieses nicht aussagekräftig und zum Teil falsch ist!).
- **■** Bereich: Alles
- **·** Druck: erst Anzeigen

OK

Ergebnis in den Spalten Zugang, Abgang, Bestand

#### **Für Zeitschriften/Zeitungen**

Ist nicht mit dem Programm recherchierbar!

Als Gesamtbestand gilt die Anzahl der Abos. Sofern eine neue Zeitschrift dazugekommen ist, wird sie als Zugang vermerkt; abbestellte Zeitschriften als Abgängen. Es werden NICHT die einzelnen Hefte gezählt!

#### **Entlehnungen während des Jahres**

►► Medien > Medienstatistik

#### **Für Bücher:**

Auswahl:

- Mediengruppe als zusammengefasste Gruppe auswählen = BU%
- Bibliothekssysteme wählen eine Zweigstelle aus, ansonsten KEINE Auswahl
- Gruppierung:

■ Mediengruppen Weiter > Weiter > OK

Ergebnis: Summe der Entlehnungen = Spalte Jahr

#### **Für alle Medien:**

Auswahl:

**KEINE Auswahl** 

▪ Bibliothekssysteme wählen eine Zweigstelle aus, ansonsten KEINE Auswahl Gruppierung:

■ Mediengruppen Weiter > Weiter > OK

Ergebnis: Summe der Entlehnungen = Spalte Jahr

Das Ergebnis der einzelnen Mediengruppen CD und DVD jeweils zusammenzählen, alternativ können die Gruppen auch getrennt mit Hilfe des %-Zeichens erhoben werden.

*Achtung:*

Bibliotheken, welche die Struktur/Entlehnungen des italienischen Bestandes benötigen, müssen am Jahresende eine zusätzliche Statistikauswertung durchführen und dafür im Feld Sprache "italienisch" auswählen. Nach dem Jahresabschluss können diese Daten nicht mehr erhoben werden.

#### **Aktive Benutzer**

►► Benutzer > Benutzerstatistik

Auswahl:

▪ Bibliothekssysteme wählen eine Zweigstelle aus, ansonsten KEINE Auswahl

Letzte Ausleihe von  $01.09...$  bis  $31.08...$ .

Weiter > Weiter > OK

Ergebnis: Anzahl der aktiven Benutzer = Summe in der Spalte Anzahl

**3**

### HITLISTEN Anleitung zur Ermittlung der Daten mit BIBLIOTHECA

#### **Nullliste**

Welche Bücher/Medien wurden seit mehreren Jahren (Mauerblümchen) oder noch nie entlehnt?

Die Länge der Titelliste ist standardmäßig auf 30 eingestellt und sollte auf mind. 100 erhöht werden. Die Einstellung der Länge der Titelliste befindet sich in:

►► Datei > Optionen

Hitlisten: Maximal anzuzeigende Datensätze = 100 *(bzw. gewünschte Anzahl eintragen)*

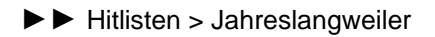

Als Beispiel wird die Nullliste der Romane erstellt.

Auswahl:

- Mediengruppe = B.Bell.Erw/L.narr.ad auswählen
- **•** Exemplarstatus =  $V$  [= verfügbar]
- Zweigstelle auswählen
- Zugangsdatum von [bleibt leer] bis 31.08…. In diesem Beispiel werden nur jene Medien durchsucht, die vor dem 31.08….. angekauft wurden. (Für das Ausscheiden rechnet man 3 Jahre zurück.)
- Letzte Entleihung von [bleibt leer] bis 31.08…. auch hier rechnet man 3 Jahre zurück

Weiter > OK

Es wird eine Titelliste erstellt, diese kann nach Standort sortiert werden.

#### **Hitliste**

Was sind die ausleihstärksten Bücher/Medien?

►► Hitlisten > Jahresbestenliste

Als Beispiel wird die Hitliste der Romane erstellt.

Auswahl:

- Mediengruppe = B.Bell.Erw/L.narr.ad auswählen<br>■ Zweigstelle auswählen
- Zweigstelle auswählen

Weiter > OK

Es wird eine Titelliste erstellt, die nach der Spalte "Jahr" in absteigender Folge sortiert ist, d. h. das am meisten ausgeliehene Medium steht an erster Stelle.

### WEITERE INTERESSANTE ERHEBUNGEN Anleitung zur Ermittlung der Daten mit BIBLIOTHECA

#### **Ausgaben in €**

*Anmerkung: Um die tatsächlichen Ausgaben ermitteln zu können, müssen die Preise im Exemplarsatz eingetragen sein.* 

►► Controlling > Preisstatistik

Auswahl:

Zweigstelle auswählen

Zugangsdatum von 01.09..... bis 31.08.....

Gruppierung:

▪ Mediengruppen

Ausnahmen:

▪ Mediengruppen = ZEIT eintragen (für Zeitschriften) Weiter > OK

Ergebnis in der Spalte Preis

Das Ergebnis der einzelnen Mediengruppen CD und DVD jeweils zusammenzählen, alternativ können die Gruppen auch getrennt mit Hilfe des %-Zeichens erhoben werden.

#### **Für Zeitschriften/Zeitungen**

Jährliche Abonnementskosten eintragen.

#### **Anmeldungen in OPEN**

Wie viele Benutzer haben sich im OPEN eingeloggt?

►► Benutzer > Benutzerstatistik

Auswahl:

- Zweigstelle (bei Bedarf)
- Letzter Login von 01.09..... bis 31.08.....
- Gruppierung:

▪ Benutzergruppen/Zweigstellen/Geschlecht Weiter > OK

Ergebnis in der Spalte Anzahl

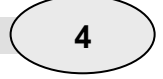

#### **Auswertung nach Systematikhauptgruppen oder Systematikstellen**

Ergebnis = Bestand + Anteil am Bestand / Ausleihen + Anteil Ausleihen in % / Zugang und Abgang

Diese Abfrage kann nicht nach Zweigstellen differenziert werden! Siehe auch Medienstatistik nach Systematik!

ACHTUNG: es wird die Systematikstelle aus dem Katalog herangezogen!

►► Ausleihen > Monatswerte

Auswahl und Gruppierung:

- Zeitraum von bis
- nach Hauptgruppen gruppieren oder nach Systematik gruppieren
- Zeitraum Gesamt auswählen

Ausnahmen

▪ Mediengruppen = ZEIT eintragen (für Zeitschriften)

OK

Um die Länge der angezeigten Systematikstellen einzustellen (z.B. Er oder Er 1.1.1):

►► Datei > Optionen

Sonstiges:

Systematik nur nach Anfangsbuchstaben gruppieren anklicken → Nach wie viel Zeichen soll die Systematik gruppiert werden? = 4 *(bzw. gewünschte Anzahl eintragen)*

#### **Medienstatistik nach Systematik/Standort**

Medienstatistik nach Systematik/Standort

ACHTUNG: es wird die Systematikstelle aus dem Exemplar herangezogen!

►► Medien > Individuell

Auswahl: ▪ Mediengruppe und Zweigstelle Gruppierung: ▪ Standort Weiter > Weiter > OK

**7**

### **Medienstatistik nach Systematik/Standort und aktivierte Medien**

Medienstatistik nach Systematik/Standort nur mit Medien, die sich mindestens einmal aktiviert haben

ACHTUNG: es wird die Systematikstelle aus dem Exemplar herangezogen!

►► Medien > Individuell

Auswahl:

- Mediengruppe und Zweigstelle
- Letzte Entleihung von 01.09.... bis 31.08....
- Gruppierung:
- Standort

Weiter > Weiter > OK

#### **Medienstatistik nach Sprache Variante 1**

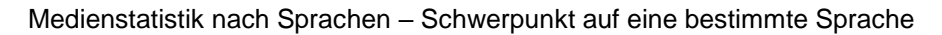

►► Medien > Medienstatistik

Auswahl:

- Zweigstelle/Mediengruppe (je nach Bedarf)
- gewünschte Sprache auswählen

Weiter > Weiter > Weiter > OK

#### **Medienstatistik nach Sprache Variante 2**

Medienstatistik nach Sprachen – Schwerpunkt auf verschiedene Sprachen/Übersicht

►► Medien > Medienstatistik

Auswahl:

▪ Zweigstelle/Mediengruppe (je nach Bedarf) Gruppierung ■ Sprache Weiter > Weiter > OK

#### **Zeitverlauf**

Welcher Wochentag/Tag/Stunde ist am ausleihstärksten?

```
►► Ausleihen > Zeitverlauf
```
Auswahl (je nach Bedarf):

- Zweigstelle/Mediengruppe /Benutzergruppe **Zeitraum** 
	- bei Klick auf Gesamt = Wochentag/Tag/Monat/Jahr
		- bei Klick auf 3 Monate = Stunde/Tag/Wochentag

**OK** 

Art:

A = Ausleihen inkl. Verlängerungen

E = Ausleihen ohne Verlängerungen

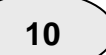

**9**

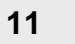

#### **Arbeitsvorgang am Jahresende:**

- 1.) Vorbereitungen zur Statistik abschließen (Kontrolle und Korrektur von Benutzern ohne Zweigstelleneintrag, Kontrolle und Korrektur von ungültigen oder leeren Mediengruppen und Medien ohne Zweigstelleneintrag).
- 2.) ALLE Auswertungen der Statistik durchführen und unbedingt ausdrucken und beschriften. Im Folgejahr sind Teilergebnisse der Statistik nicht mehr ermittelbar.

Wenn diese 2 Punkte durchgeführt wurden, kann mit Punkt 3) fortgefahren werden. Bitte keinesfalls fortfahren bevor die obigen 2 Punkte berücksichtigt wurden!!!!

Achtung: für Bibliothekssysteme darf der Jahresabschluss NUR EINMAL im Gesamtsystem durchgeführt werden. Bitte unbedingt absprechen, welche Bibliothek/Person zu welchem Zeitpunkt den Jahresabschluss vornimmt, da ansonsten für die anderen Zweigstellen die Statistikdaten verloren wären.

- 3.) Jahresabschluss mit dem Programm durchführen. Durch den Jahresabschluss werden einige Zähler in der Statistik auf Null gesetzt. Er **muss** nach der letzten Ausleihe im alten Jahr und vor der ersten Ausleihe im neuen Jahr ausgeführt werden.
- 4.) Makulierte Medien des Vorjahres löschen.

### Jahresabschluss

Bitte das Modul "Einstellungen" in BIBLIOTHECA öffnen.

►► Systempflege >Jahresabschluss > Jahresstatistik abschließen

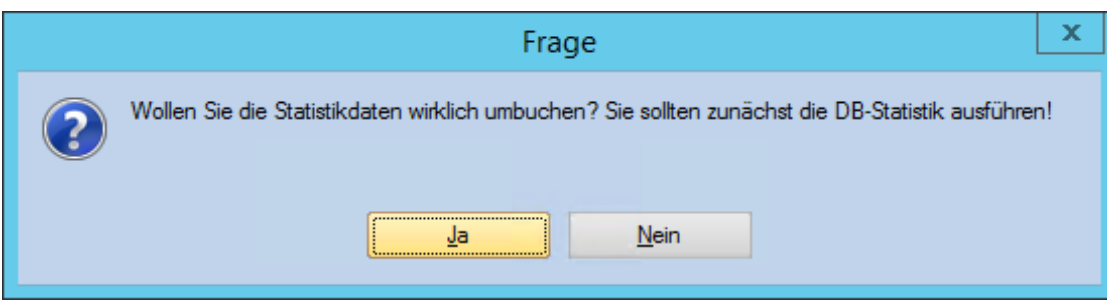

Diese Frage muss bejaht werden.

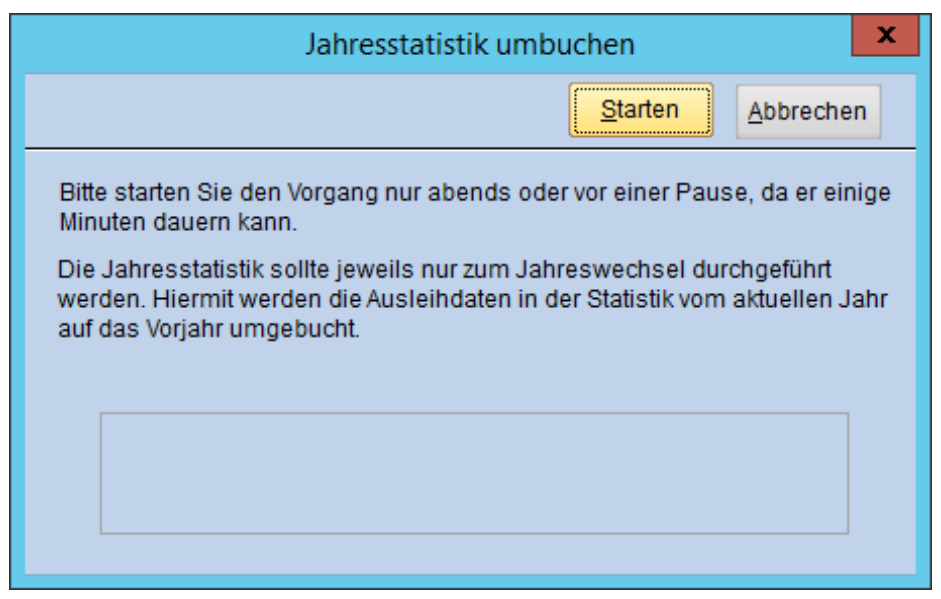

Bitte hier auf "Starten" klicken!

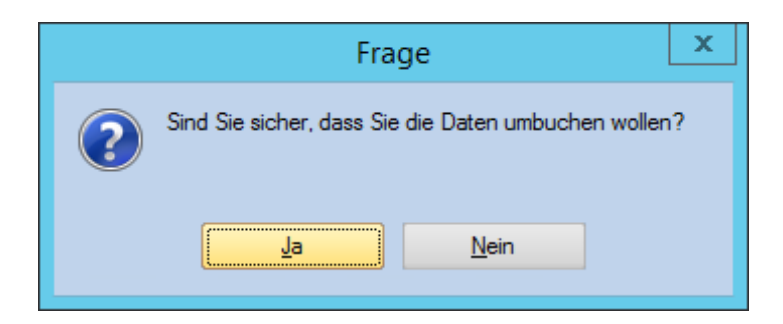

Diese Frage muss bejaht werden.

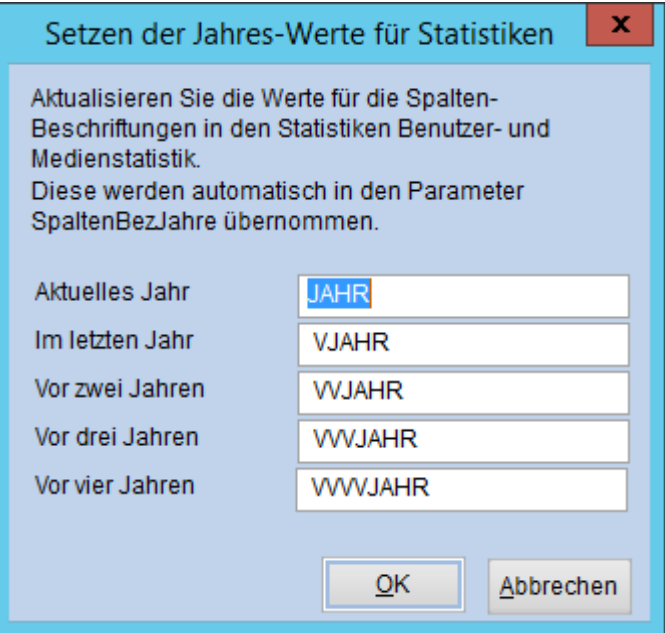

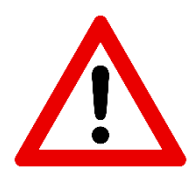

Sollte dieses Fenster erscheinen: Hier darf **nichts ausgebessert** werden! Bitte hier auf "OK" klicken!

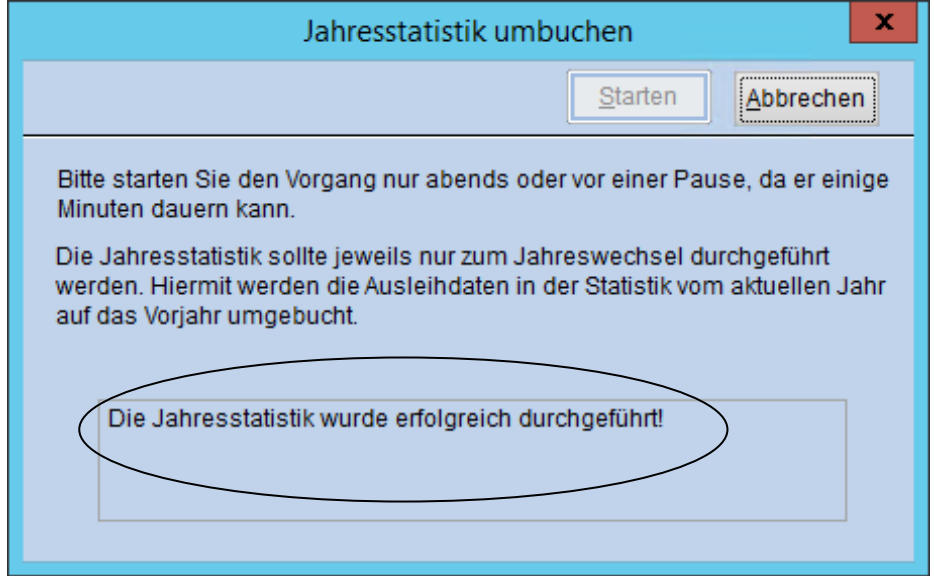

Somit ist das alte Jahr abgeschlossen, die Statistikzähler sind auf Null gestellt. Auf ins neue Jahr!

### Makulierte Medien löschen

Bitte das Modul "Einstellungen" in BIBLIOTHECA öffnen.

►► Systempflege >Jahresabschluss > Makulierte Medien löschen

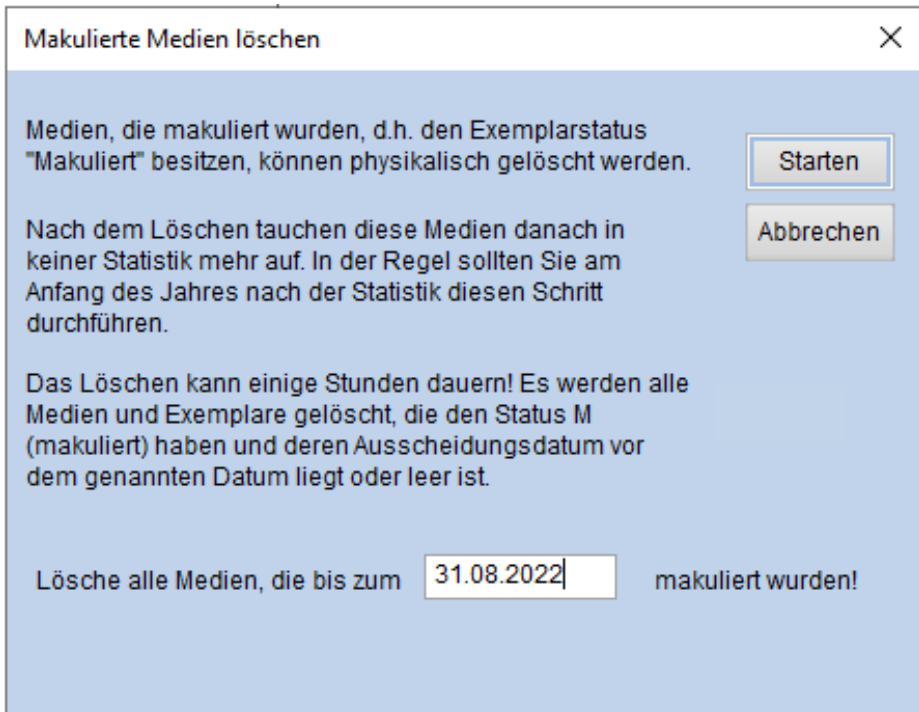

"Lösche alle Medien die bis zum 31.08.2022 (Vorjahr!) makuliert wurden!"

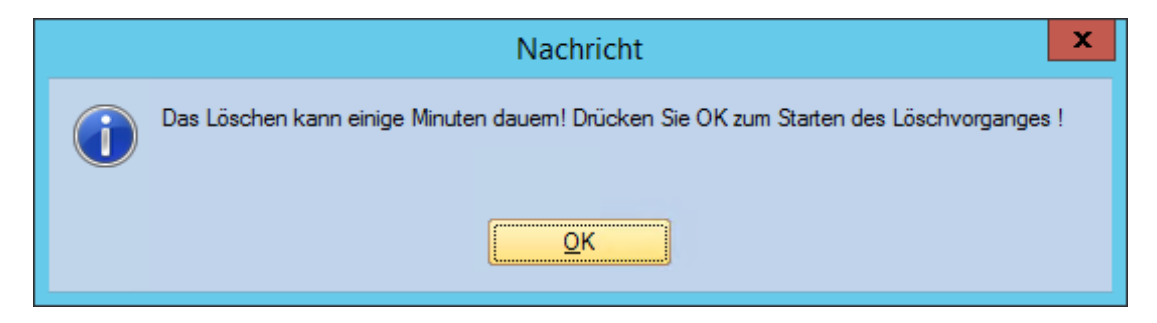

Bitte hier auf "OK" klicken!

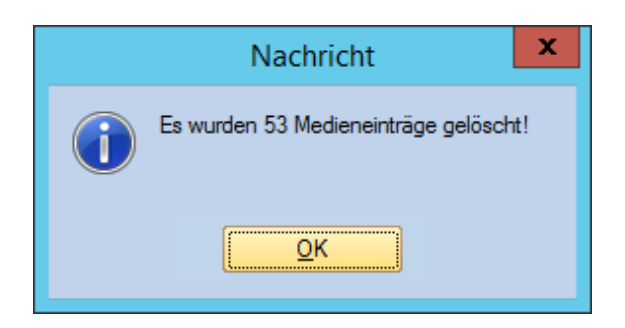